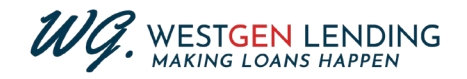

## **How - To Guide: Navigating the Borrower Portal**

- 1. The borrower receives email notice that tasks have been assigned.
- 2. Once the borrower clicks the link, they will get taken to the Sign-In for the portal.

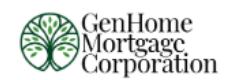

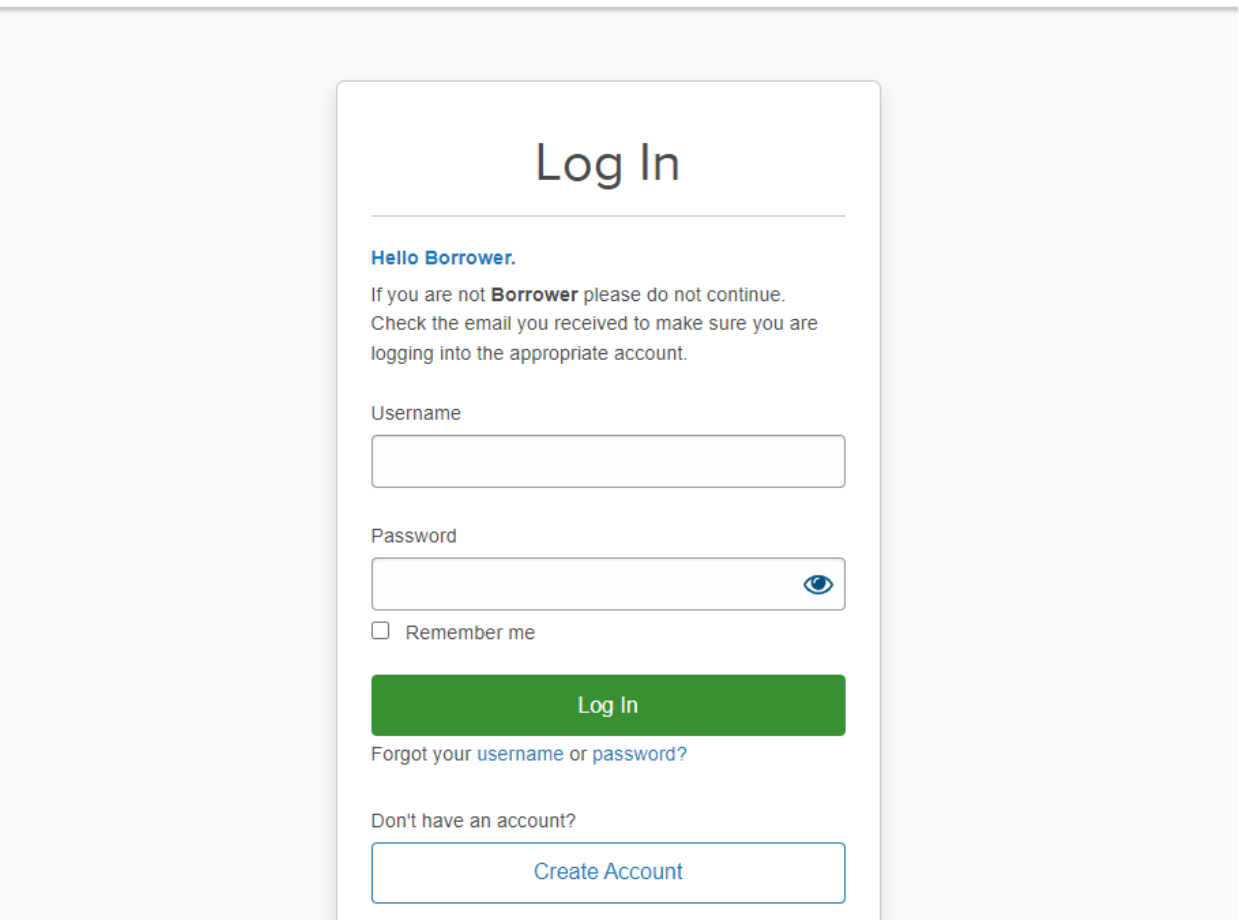

3. Most borrowers won't have credentials so they will need to hit the "Create Account" button and provide all the required information. This will be *First/Last Name, Email Address, Phone Number, Phone Type, Username, and Password.*

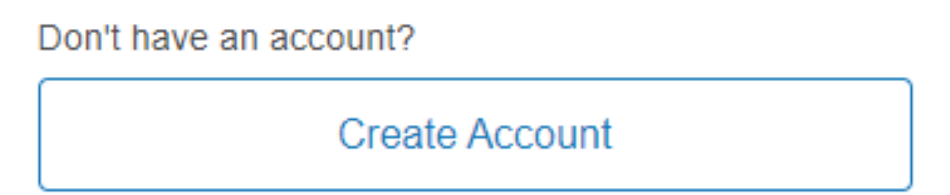

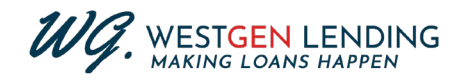

4. After the borrower creates their account, they will be prompted back to the Log In screen and be prompted to sign-in.

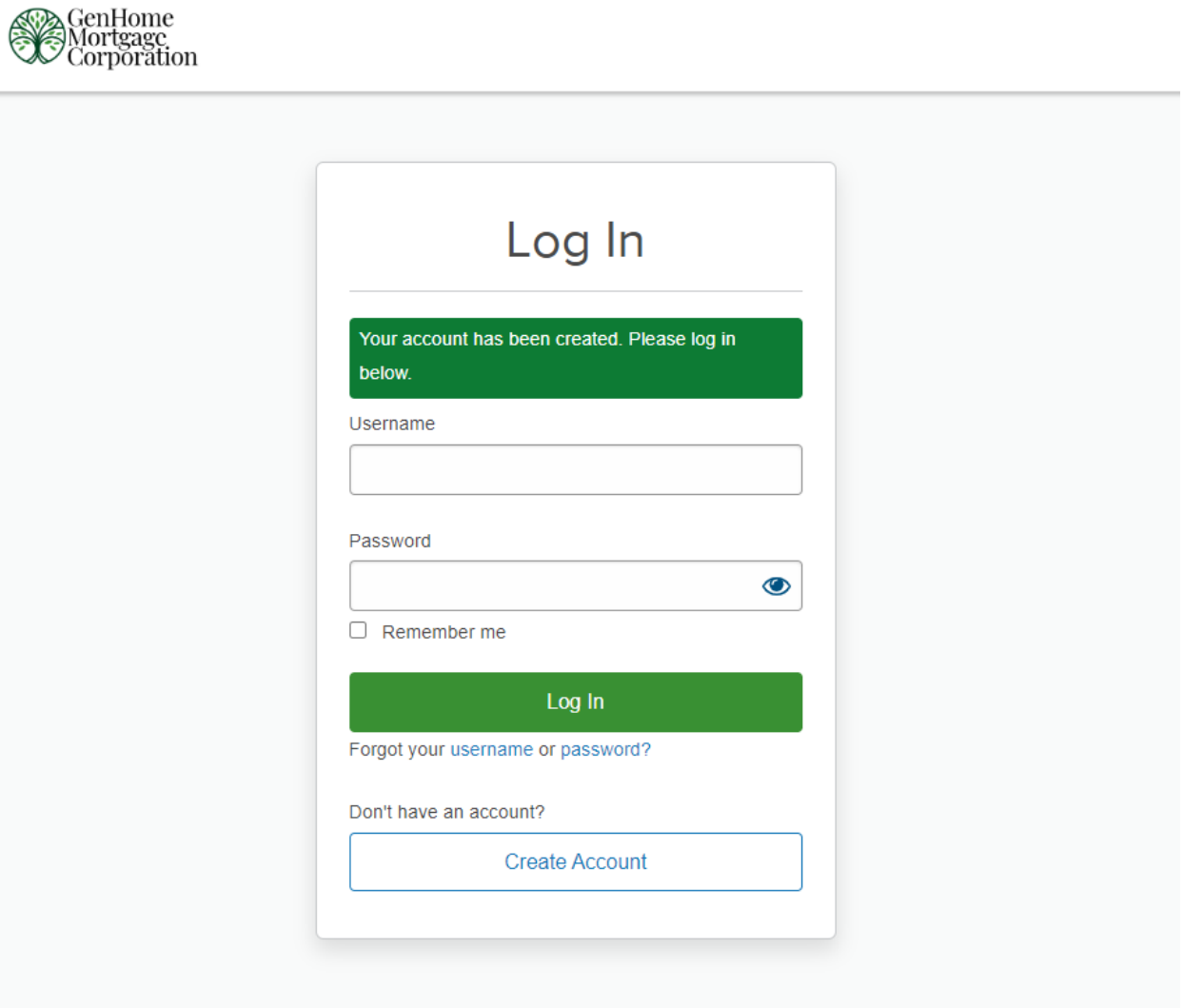

------------ Continue to next page for Step 5 ------------

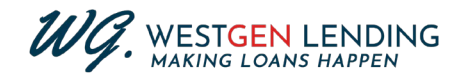

5. Once the borrower enters the portal, they will be prompted for an authentication code. This will be notated in their email – the authentication code is the last 4 digits of their SSN.

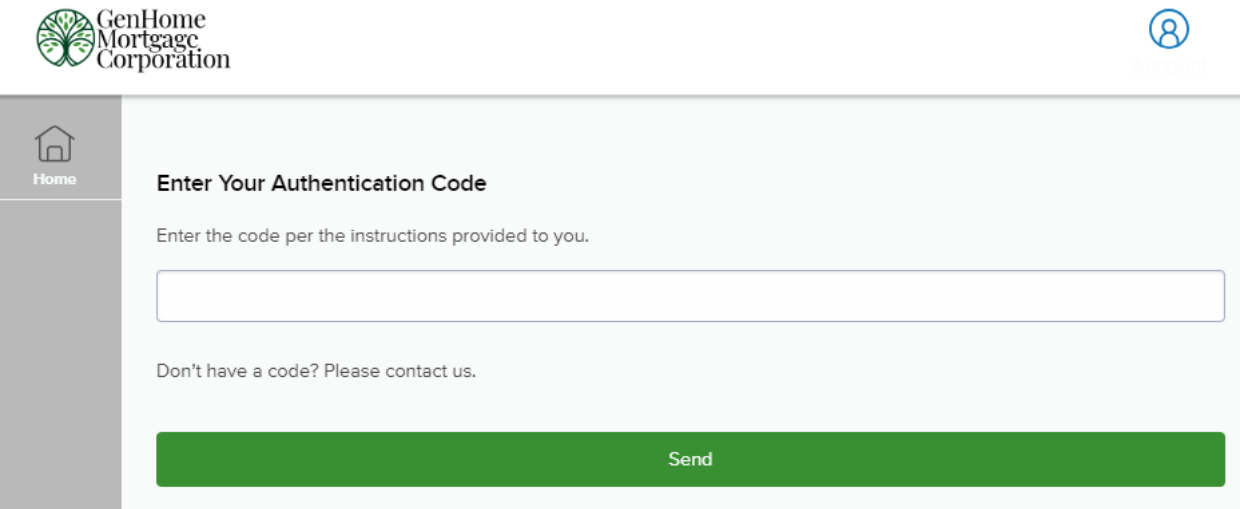

6. From there, borrowers will be taken directly to the *Tasks* tab and will be able to complete any pending items.

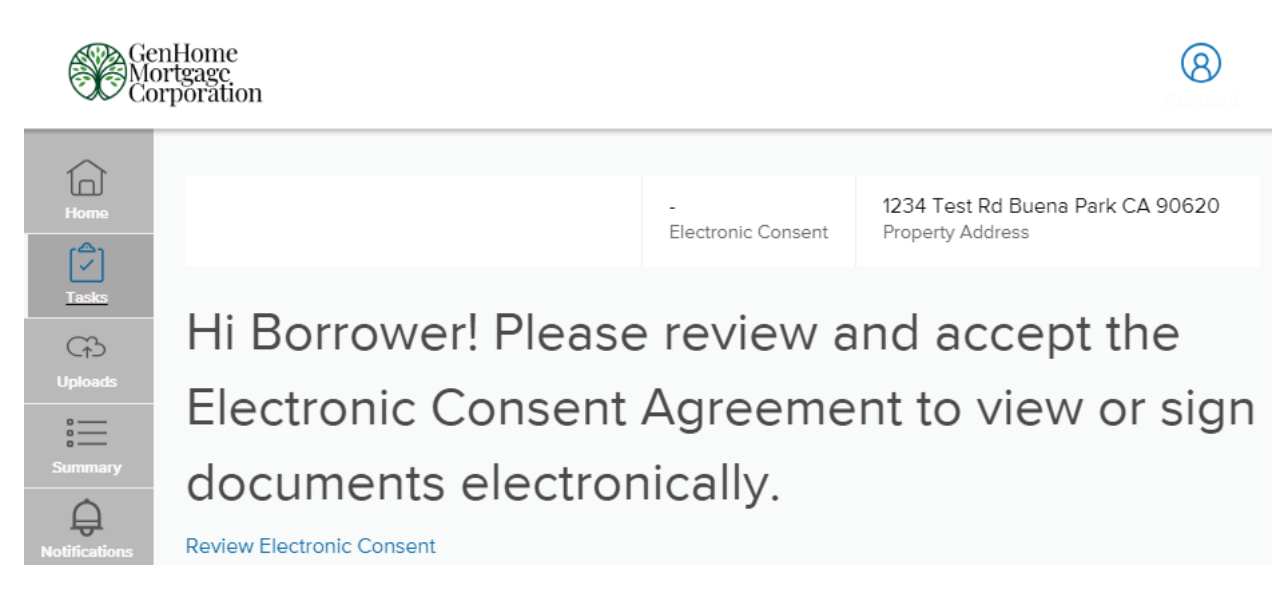

- 7. From the Navigation Side-Bar Menu, borrowers will be able to access:
	- a. *Tasks –* Shows any pending tasks to the loan file.
	- b. *Uploads –* Shows prior uploads and allows them to reupload documents.
	- c. *Summary –* Shows a summary of their loan's details.
	- d. **Notifications** Shows any notifications tied to their files.

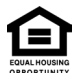